## Wellstar

## **How Do I Reset my MyChart Password?**

This tip sheet describes how to reset your MyChart password.

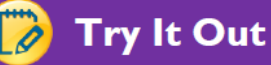

**1.** From the homepage of MyChart, click on the link **Password Reset – Click here!**

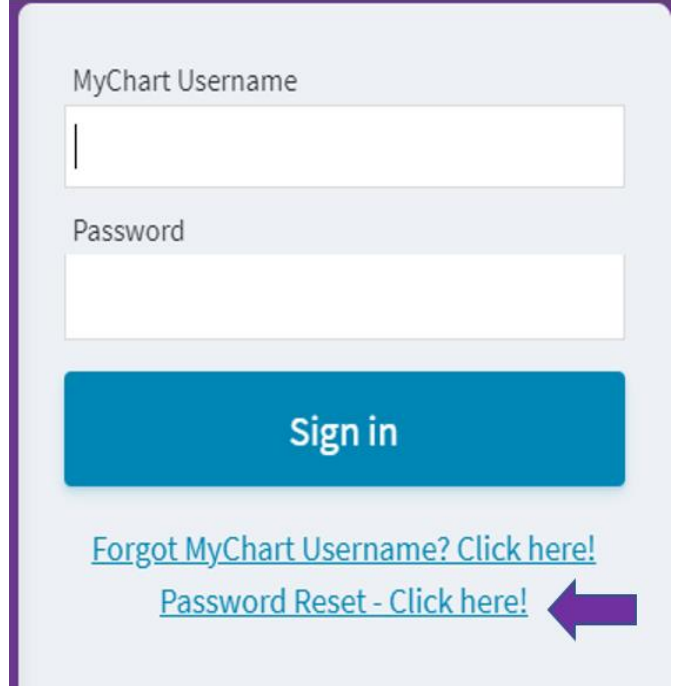

2. Enter your MyChart **Username**, **Zip code**, and **date of birth**. Click **Next**

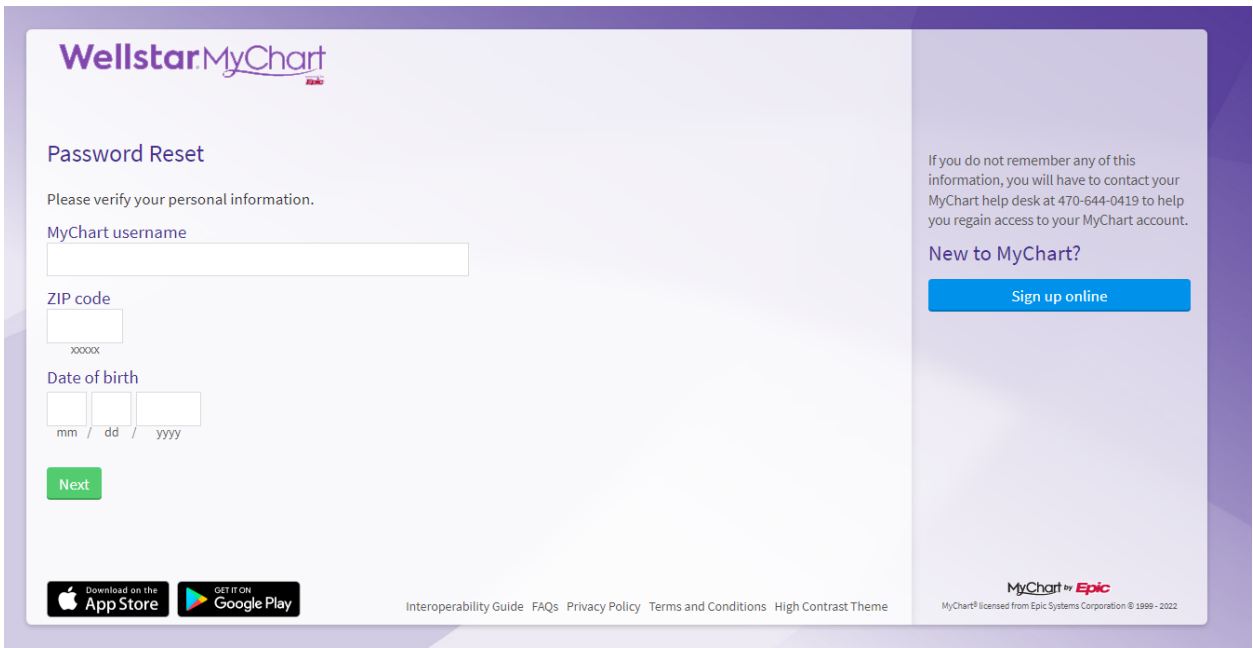

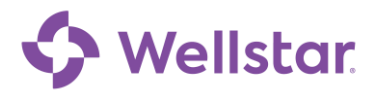

3. To reset your password, a temporary code will be sent to the email address or phone for your account. If you don't have access to your email or would like to change the email linked to your MyChart account, please contact the MyChart Help Desk to assist in updating your email.

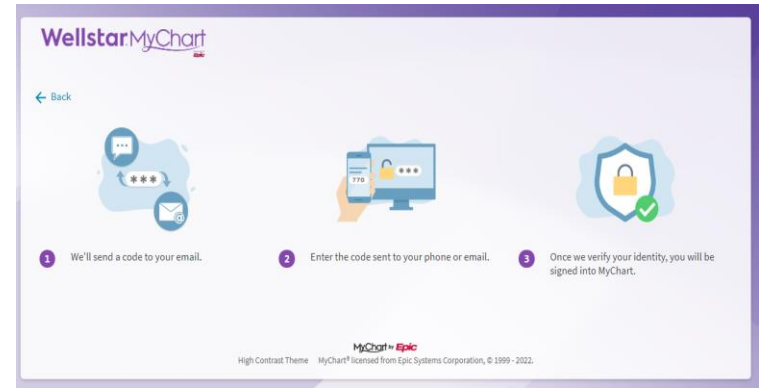

4. Enter the verification code into MyChart to confirm your identity. This code will expire in 10 minutes.

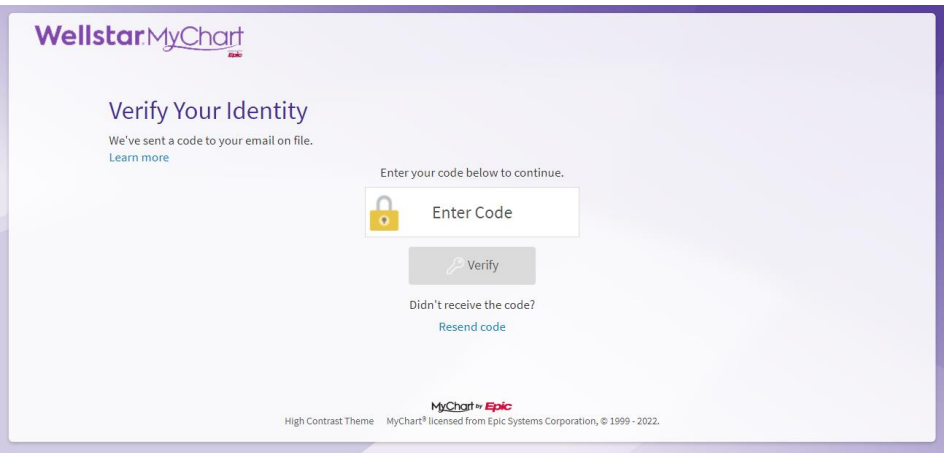

5. Create a new password.

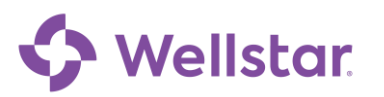

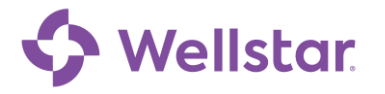

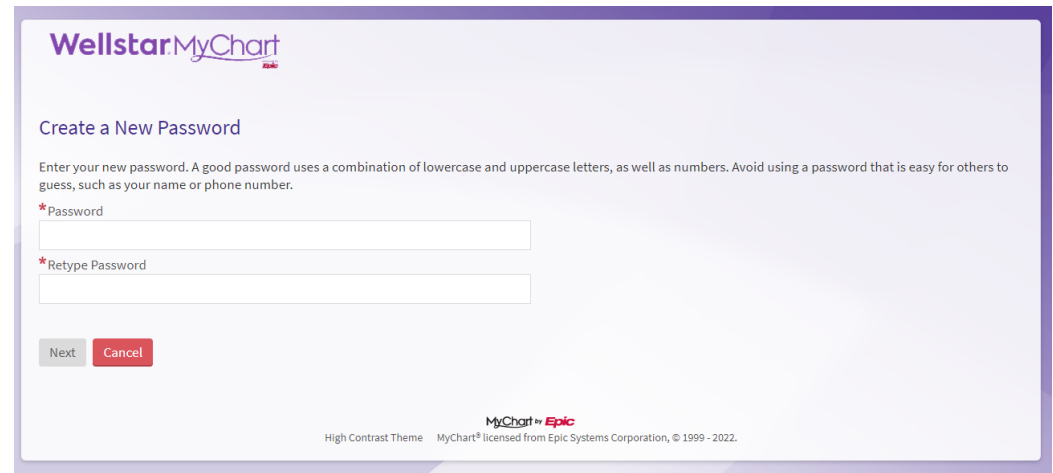

- 6. Once you have entered a new password, you will be logged into your account.
- 7. The email on-file for your account will receive an email to notify the recipient of this password change.

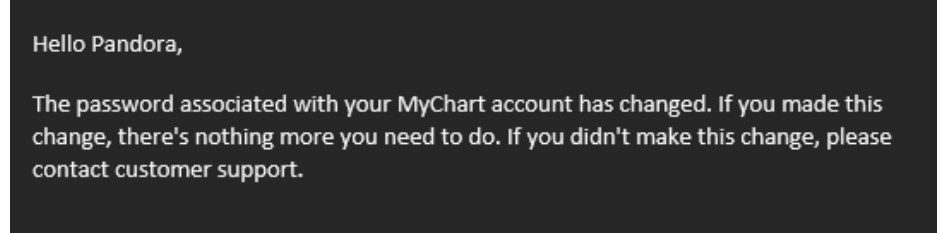

**Please Note:** Previously, to recover your MyChart account you had to create a security question and provide the answer to create a new password. WellStar no longer uses security questions for password resets. Ensure your email address on your MyChart account is accurate and you have access to it. If you lose access to your email account, please contact the MyChart Help desk to verify your identity.

**Please note:** If you need further assistance, please contact the MyChart Service desk hours are Monday through Friday, 8:30 a.m. to 5:00 p.m. Phone: 470-644-0419 Fax: 770-999-2306 Email: mycharthelp@wellstar.org

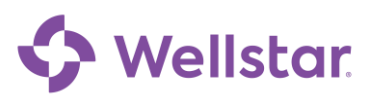